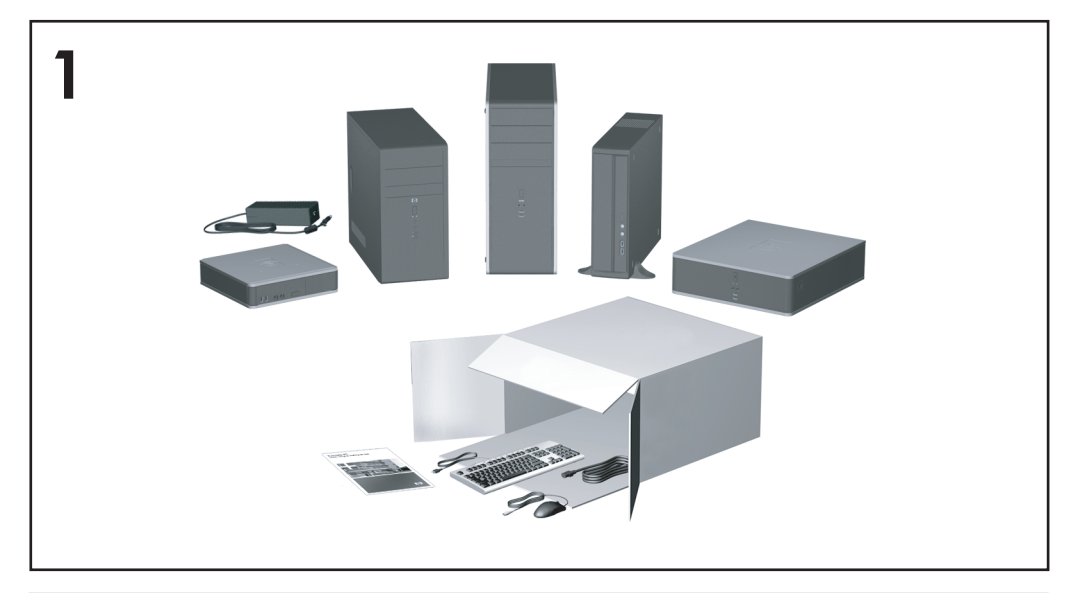

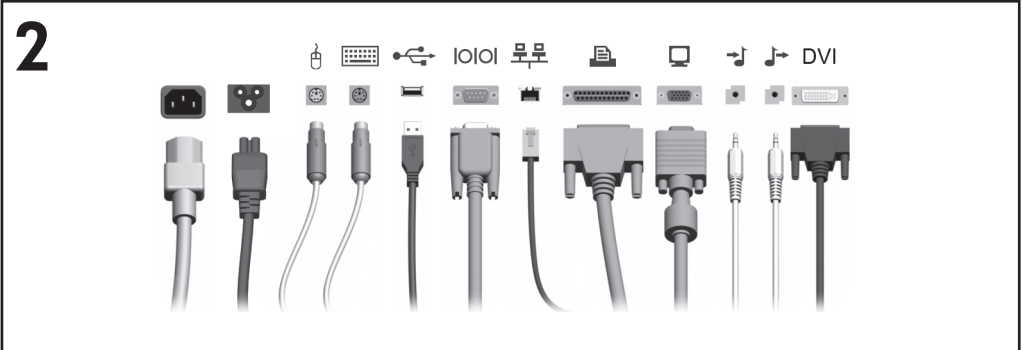

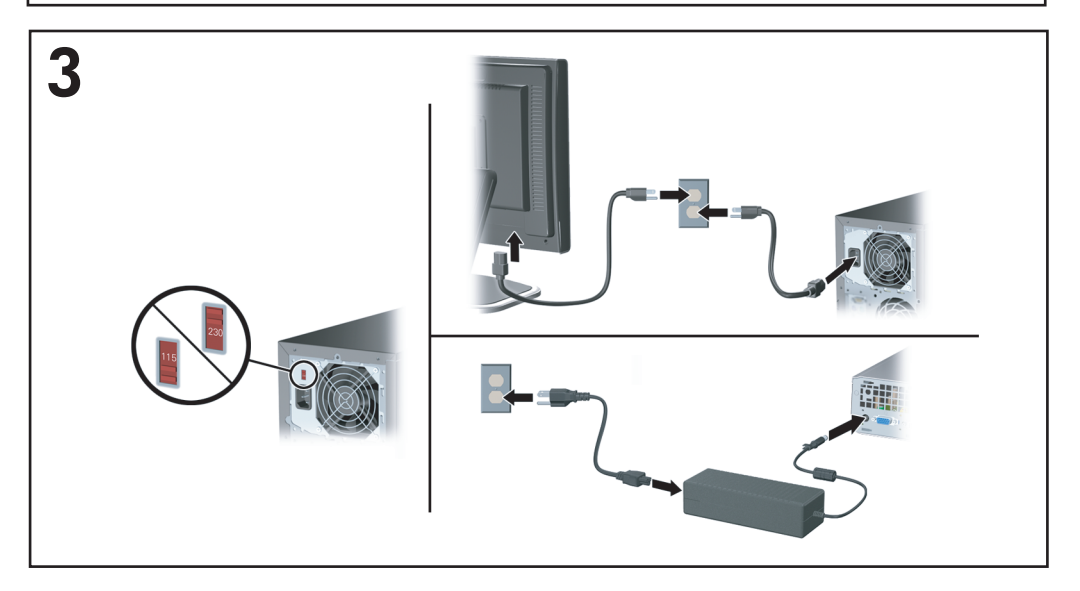

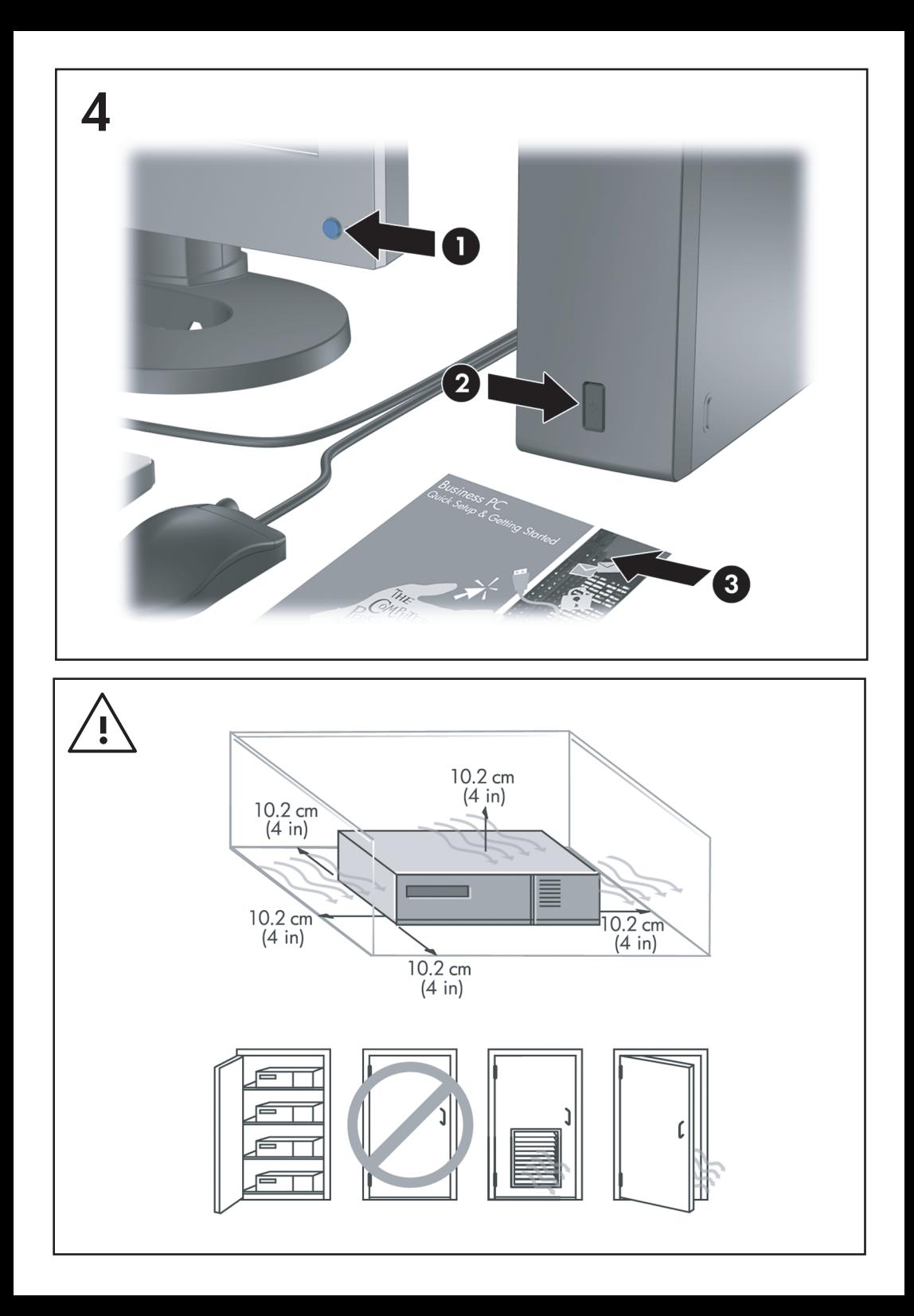

快速安装和使用入门 商用 PC

© Copyright 2007 Hewlett-Packard Development Company,L.P. 本文档中包含的信息 如有更改,恕不另行通知。

Microsoft, Windows 和 Windows Vista 是 Microsoft Corporation 在美国和/或其它国家/地区 的商标或注册商标。

随 HP 产品和服务附带的明示保修声明中阐明了 此类产品和服务的全部保修服务。本文档中的内 容不应视为构成任何附加保修条款。HP 对本文档 中出现的技术错误,编辑错误或遗漏不承担任何 责任。

本文档包含的所有权信息受版权法保护。事先未 经 Hewlett-Packard Company 书面许可, 不得复 印,复制本文档的任何部分或将其翻译成其他语 言。

快速安装和使用入门

商用 PC

第二版(2007 年 10 月)

文档部件号:451270-AA2

# 关于本手册

### 访问用户指南和 **HP Insight Diagnostics**

HP 用户指南和 HP Insight Diagnostics 可在硬盘驱动器上找到(仅限某些机型), 也可从 <http://www.hp.com/support> 网站上获取。

要访问 HP 用户指南,请执行以下操作:

### ▲ 选择 **Start**(开始)> **All Programs**(所有程序)> **HP User Manuals**(**HP** 用户手册)。

要访问 HP Insight Diagnostics,请执行以下操作:

▲ 请参阅本指南中的"访问 *HP Insight Diagnostics*"。

#### 通告

- 警告! 以这种方式出现的文字表示如果不按照指示操作,可能会造成人身伤害或 带来生命危险。
- 注意: 以这种方式出现的文字表示如果不按照指示操作,可能会损坏设备或丢失 信息。
- **学 注:** 以这种方式出现的文字提供重要的补充信息。

# 目录

# 快速安装和使用入门

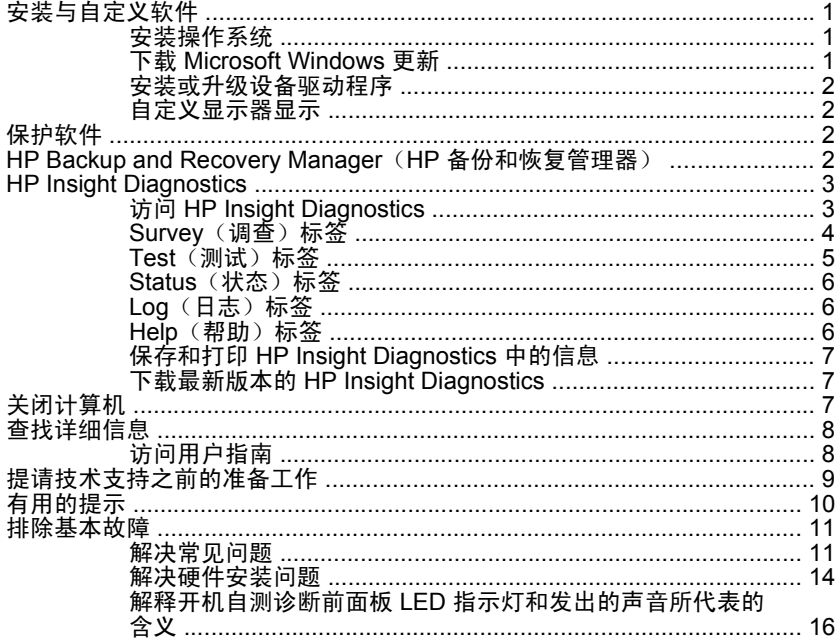

# <span id="page-8-0"></span>快速安装和使用入门

# 安装与自定义软件

- 赏 注: 如果您的计算机预装了 Windows Vista,在安装该操作系统前将提示您在 HP Total Care 注册计算机。您在屏幕上首先看到一个电影短片,然后是在线注册 表。填好注册表后,单击 **Begin**(开始)按钮,然后按照屏幕上的指示进行操作。
- 注意: 在成功安装操作系统之前,请勿在计算机中添加可选硬件或第三方设备。 否则,可能会导致错误并且无法正确安装操作系统。
- 注: 请务必在主机后面和显示器上方留出 10.2 厘米(4 英寸)的空隙,以便通 风。

# 安装操作系统

首次打开计算机时,便会自动安装操作系统。此过程大约需要 5 到 10 分钟,具体 时间取决于所安装的操作系统。请认真阅读并按照屏幕上的指示完成安装。

- 注意: 在开始自动安装之后,完成安装之前,请勿关闭计算机。在安装过程中关 闭计算机可能会损坏运行计算机的软件或者导致无法正常安装。
- 注: 如果计算机的硬盘驱动器中预装了多种操作系统语言,则安装过程最长可持 续 60 分钟。

如果您的计算机中没有预装 Microsoft 操作系统,则本说明文档中的部分内容不适 用。此外,还可以在安装完操作系统之后从联机帮助中获得其它信息。

### 下载 **Microsoft Windows** 更新

- 1. 要设置 Internet 连接,请单击 Start (开始) > Internet Explorer, 然后按照 屏幕上的指示进行操作。
- **2.** 建立了 Internet 连接之后,请单击 **Start**(开始)按钮。
- **3.** 选择 All Programs (所有程序) 菜单。
- **4.** 单击 **Windows Update** 链接。

在 Windows Vista 中,显示 **Windows Update** 屏幕。单击 **View available updates**(**查看可用更新**),确保选择了所有关键更新。单击 **Install**(**安装**) 按钮,然后按照屏幕上的指示进行操作。

在 Windows XP 中,您将进入 **Microsoft Windows Update** 网站。如果您看 到了一个或多个弹出式窗口,询问您是否从 <http://www.microsoft.com> 安装程 序,请单击 **Yes**(是)以安装程序。按照 Microsoft 网站上的指示扫描更新, 然后安装关键更新和 Service Pack。

建议您安装所有关键更新和 Service Pack。

**5.** 安装更新之后,Windows 将提示您重新引导计算机。在重新引导之前,请务必 保存所有打开的文件或文档。然后选择 **Yes**(是)以重新引导计算机。

# <span id="page-9-0"></span>安装或升级设备驱动程序

如果要在安装完操作系统后安装可选硬件设备,还必须为每个设备安装驱动程序。 如果提示您输入 i386 目录,请将路径说明替换为 C:\i386,也可以使用对话框中的 **Browse**(浏览)按钮来找到 i386 文件夹。此操作会引导操作系统找到相应的驱动 程序。

可以从 <http://www.hp.com/support> 获得最新的支持软件,其中包括操作系统的支持 软件。选择您的国家/地区和语言,选择 **Download drivers and software**(驱动程 序和软件下载),输入计算机的型号,然后按 Enter 键。

### 自定义显示器显示

如果需要,则可以选择或更改显示器的型号,刷新率,屏幕分辨率,颜色设置,字 体大小和电源管理等设置。要执行上述操作,请右击 Windows 桌面,然后单击 **Personalize**(个性化) (在 Windows Vista 中)或 Properties (属性) (在 Windows XP 中)以更改显示设置。有关详细信息,请参阅图形控制器实用程序附 带的联机说明文档或显示器附带的说明文档。

## 保护软件

为了防止软件丢失或损坏,请对存储在硬盘驱动器上的所有系统软件,应用程序和 相关文件进行备份。有关制作数据文件备份的说明,请参阅操作系统或备份实用程 序的说明文档。

# **HP Backup and Recovery Manager**(**HP** 备份和恢复管理器)

HP Backup and Recovery Manager(HP 备份和恢复管理器)是可让您备份和恢复 个人计算机上的主硬盘驱动器的多用途易用应用程序。该应用程序在 Windows 系 统中工作,以创建 Windows,所有应用程序和所有数据文件的备份。可以计划备份 时间,以便按指定的时间间隔自动进行备份,也可以手动进行备份。通过定期备份 可以单独归档重要文件。

HP Backup and Recovery Manager(HP 备份和恢复管理器)预先安装在硬盘驱动 器的恢复分区上。

恢复点和文件备份可拷贝到 CD 或 DVD 光盘中,而所有备份可拷贝到网络或辅助 硬盘中。

HP 极力建议您在使用计算机之前立即创建恢复光盘集,并计划定期自动执行恢复 点备份的时间。

要创建恢复光盘集,请执行以下操作:

- **1.** 单击 **Start**(开始)> **HP Backup and Recovery**(**HP** 备份和恢复)> **HP Backup and Recovery Manager**(**HP** 备份和恢复管理器)以打开 Backup and Recovery Wizard (备份和恢复向导), 然后单击 Next (下一步)。
- **2.** 选择 **Create a set of recovery discs**(创建恢复光盘集(推荐)),然后单 击 **Next**(下一步)。
- **3.** 按照向导中的指示进行操作。

<span id="page-10-0"></span>有关如何使用 HP Backup and Recovery Manager (HP 备份和恢复管理器) 的详 细信息,请参阅 *HP Backup and Recovery Manager User Guide*(HP 备份和恢复 管理器用户指南),访问该指南的方法是选择 **Start**(开始)> **HP Backup and Recovery**(**HP** 备份和恢复)> **HP Backup and Recovery Manager Manual** (**HP** 备份和恢复管理器手册)。

 $\forall x$  注: 您可以拨打 HP 支持中心的电话从 HP 订购恢复光盘集。访问以下网站,选 择您的国家/地区,然后单击 **Call HP**(致电 **HP**)标题下的 **Technical support after you buy**(售后技术支持)链接以获得您所在国家/地区的支持中心电话号码。 [http://welcome.hp.com/country/us/en/wwcontact\\_us.html](http://welcome.hp.com/country/us/en/wwcontact_us.html)

# **HP Insight Diagnostics**

注: 只有某些计算机机型附带的 CD 中包含 HP Insight Diagnostics。

使用 HP Insight Diagnostics 实用程序可以查看有关计算机硬件配置的信息,并对 计算机的子系统执行硬件诊断测试。该实用程序可以简化有效确定,诊断和隔离硬 件问题的过程。

在调用 HP Insight Diagnostics 时,将显示 Survey(调查)标签。该标签显示计算 机的当前配置。在 Survey(调查)标签中,可以访问有关计算机的多种信息类别。 其它标签可以提供其它信息,包括诊断测试选项和测试结果。该实用程序的每个屏 幕上的信息可以保存为 html 文件并存储在软盘或 USB HP 钥匙形闪存盘中。

使用 HP Insight Diagnostics 来确定安装在计算机中的所有设备是否能够被系统识 别并正常工作。运行测试为可选操作,但是在安装或连接新设备后,建议您运行测 试。

您应运行测试,保存测试结果并打印测试结果,以便准备好打印的报告,在致电客 户支持中心时使用。

学注: HP Insight Diagnostics 可能无法检测到第三方设备。

### 访问 **HP Insight Diagnostics**

要访问 HP Insight Diagnostics,您必须创建恢复光盘集,然后从含有该实用程序 的 CD 中引导。还可以从 <http://www.hp.com> 下载该实用程序。有关详细信息,请 参阅"第 7 [页的下载最新版本的](#page-14-0) HP Insight Diagnostics"。

- $\mathbb{R}^n$  注: 只有某些计算机机型附带的恢复光盘集中包含 HP Insight Diagnostics。 如果您已经创建了恢复光盘集,请从步骤 4 开始执行下列步骤。
	- **1.** 单击 **Start**(开始)> **HP Backup and Recovery**(**HP** 备份和恢复)> **HP Backup and Recovery Manager**(**HP** 备份和恢复管理器)以打开 Backup and Recovery Wizard(备份和恢复向导),然后单击 **Next(下一步)**。
	- 2. 选择 Create a set of recovery discs (创建恢复光盘集(推荐)),然后单 击 **Next**(下一步)。
	- **3.** 请按照向导中的说明创建恢复光盘集。
- <span id="page-11-0"></span>**4.** 使用 Windows 资源管理器搜索恢复光盘集中带有 **compaq\hpdiags** 目录的 CD。
- **5.** 打开计算机时,将 CD 插入计算机的光驱中。
- **6.** 关闭操作系统,然后关闭计算机。
- **7.** 打开计算机。系统将从 CD 引导。
- 赏 注: 如果系统没有从光驱中的 CD 引导,可能需要在计算机设置 (F10) 实用 程序中更改引导顺序,使系统先尝试从光驱引导,然后再尝试从硬盘驱动器引 导。有关详细信息,请参阅计算机设置 *(F10)* 实用程序指南。
- **8.** 选择适当的语言,然后单击 **Continue**(继续)。
	- 学 注: 除非您希望测试特定的键盘,否则,建议您接受为所选语言指定的默认 键盘。
- **9.** 在 End User License Agreement (最终用户许可协议)页上, 如果同意其中 的条款,请单击 **Agree**(同意)。HP Insight Diagnostics 实用程序将启动, 并显示 Survey (调查)标签。

### **Survey**(调查)标签

**Survey**(调查)标签显示重要的系统配置信息。

在 **View level**(视图级别)字段中,可以选择 **Summary**(摘要)视图来查看有限 的配置数据,也可以选择 **Advanced**(高级)视图来查看所选类别的所有数据。 在 **Category**(类别)字段中,可以选择以下要显示的信息类别:

**All**(所有)- 列出有关计算机的所有信息类别。

Overview (概述) - 列出有关计算机的一般信息。

Architecture (体系结构) - 提供系统 BIOS 和 PCI 设备的信息。

Asset Control (资产控制)- 显示产品名称, 资产标签, 系统序列号和处理器的 信息。

**Communication**(通信)- 显示有关计算机的并行 (LPT) 端口和串行 (COM) 端口 设置的信息以及 USB 和网络控制器的信息。

**Graphics**(图形)- 显示有关计算机的图形控制器的信息。

Input Devices (输入设备)- 显示有关计算机上连接的键盘, 鼠标和其它输入设 备的信息。

**Memory**(内存)- 显示有关计算机中的所有内存的信息。包括主板上的内存插槽 以及任何已安装的内存模块。

**Miscellaneous**(其它)- 显示 HP Insight Diagnostics 版本信息,计算机配置内 存 (CMOS) 信息,主板数据和系统管理 BIOS 数据。

**Storage**(存储器)- 显示有关计算机上连接的存储介质的信息。该列表包括所有 固定硬盘,软盘驱动器和光驱。

**System**(系统)- 显示有关计算机型号,处理器,机箱和 BIOS 的信息以及内置 扬声器和 PCI 总线的信息。

# <span id="page-12-0"></span>**Test**(测试)标签

使用 Test(测试)标签可以选择各种要测试的系统部件。还可以选择测试的类型和 测试模式。

可以选择三种测试类型:

- Quick Test (快速测试) 提供预先确定的脚本, 无论在无人看管模式还是 在交互模式下,均将对每个硬件组件的采样进行测试,并且不需要用户干预。
- **Complete Test**(完整测试)- 提供预先确定的脚本,对每个硬件组件进行完 整测试。在交互模式下可以进行更多的测试,但是这些测试需要用户干预。
- **Custom Test**(自定义测试)- 可以最灵活地控制对系统的测试。使用 Custom Test(自定义测试)模式可以专门选择要运行的设备,测试和测试参 数。

对于每种测试类型,都有两个可供选择的测试模式:

- **Interactive Mode**(交互模式)- 可以最大限度地控制测试过程。如果测试需 要您进行交互,诊断软件将在测试期间提示您输入。您还可以确定测试是通过 还是失败。
- **Unattended Mode**(无人看管模式)- 不显示提示,不需要进行交互。如果 发现错误,在测试完成后将会显示这些错误。

要开始测试,请执行以下操作:

- **1.** 选择 Test(测试)标签。
- **2.** 选择代表您要运行的测试类型的标签:**Quick**(快速),**Complete**(完整) 或 **Custom**(自定义)。
- **3.** 选择 **Test Mode**(测试模式):**Interactive**(交互)或 **Unattended**(无人看 守)。
- **4.** 选择希望如何执行测试,**Number of Loops**(循环次数)还是 **Total Test Time**(总测试时间)。如果选择测试要运行指定的循环次数,请输入要执行的 循环次数。如果希望测试要运行指定的时间段,请输入时间(分钟数)。
- 5. 如果执行 Quick Test(快速测试)或 Complete Test(完整测试), 请从下拉 列表中选择要测试的设备。如果执行 Custom Test (自定义测试), 请单击 **Expand**(展开)按钮并选择要测试的设备,或者单击 Check All (全选)按 钮选择所有设备。
- **6.** 单击位于屏幕右下角的 **Begin Testing**(开始测试)按钮以开始测试。Status (状态)标签在测试过程中会自动显示,通过该标签可以监视测试的进度。测 试完成后,Status(状态)标签显示对设备的测试是通过还是失败。
- 7. 如果发现错误,请转到 Log (日志)标签,然后单击 Error Log (错误日志) 以显示更详细的信息和建议采取的措施。

# <span id="page-13-0"></span>**Status**(状态)标签

Status(状态)标签显示所选测试的状态。还会显示所执行测试的类型(**Quick** (快速),**Complete**(完整)或 **Custom**(自定义))。主进度栏显示当前测试集 的完成百分比。在测试进行时,会显示 Cancel Testing (取消测试)按钮,如果希 望取消测试,可以使用该按钮。

测试完成后,**Cancel Testing**(取消测试)按钮将替换为 **Retest**(重新测试)按 钮。**Retest**(重新测试)按钮将重新测试上一次执行的测试集。这样,不必在 Test (测试)标签中重新输入数据,即可重新运行测试集。

Status(状态)标签还显示以下内容:

- 进行测试的设备
- 正在接受测试的每台设备的测试状态(运行,通过或失败)
- 正在接受测试的所有设备的总体测试进度
- 正在接受测试的每台设备的测试进度
- 正在接受测试的每台设备的已使用测试时间

## **Log**(日志)标签

Log(日志)标签包含 **Test Log**(测试日志)和 **Error Log**(错误日志)标签。 Test Log (测试日志)显示所有已执行的测试,执行的次数,测试失败的次数和完 成每次测试所用的时间。**Clear Test Log**(清除测试日志)按钮将清除 **Test Log**

```
(测试日志)的内容。
```
**Error Log**(错误日志)显示诊断测试期间失败的设备测试,包括以下信息列。

- **Device**(设备)部分显示已测试的设备。
- **Test**(测试)部分显示运行的测试类型。
- **Description**(说明)部分将说明诊断测试发现的错误。
- **Recommended Repair**(建议的维修)将提供建议采取的措施,以便修复出 现故障的硬件。
- **Failed Count**(失败次数)是指设备测试失败的次数。
- **Error Code (错误代码)**提供代表相应故障的数字代码。错误代码在 Help (帮助)标签中定义。

**Clear Error Log**(清除错误日志)按钮将清除 Error Log(错误日志)的内容。

## **Help**(帮助)标签

Help(帮助)标签包含 **HP Insight Diagnostics** 标签,**Error Codes**(错误代码) 标签和 **Test Components**(测试组件)标签。

**HP Insight Diagnostics** 标签包含帮助主题并提供搜索和索引功能。

**Error Codes**(错误代码)标签对可能出现在 **Log**(日志)标签上的 **Error Log** (错误日志)标签中的每个数字错误代码提供说明。每个代码都有一个对应的错误 消息和帮助解决故障的建议维修操作。要快速找到错误代码的说明,请在标签顶部 的框中输入代码,然后单击 **Find Error Codes**(查找错误代码)按钮。

**Test Components**(测试组件)标签将显示所运行测试的低级信息。

# <span id="page-14-0"></span>保存和打印 **HP Insight Diagnostics** 中的信息

可以将 HP Insight Diagnostics 的 **Survey**(调查)和 **Log**(日志)标签中显示的信 。<br>息保存到软盘或 USB 2.0 HP 钥匙形闪存盘(64MB 或更大容量)中。无法保存到 硬盘驱动器中。系统将自动创建一个 html 文件,外观与屏幕上显示的信息相同。

- **1.** 插入软盘或 USB 2.0 HP 钥匙形闪存盘(容量必须等于或大于 64MB)。不支 持 USB 1.0 钥匙形闪存盘。
- **2.** 单击屏幕右下角的 **Save**(保存)。
- **3.** 选择 **Save to the floppy**(保存到软盘)或 **Save to USB key**(保存到 **USB** 钥匙形闪存盘)。
- **4.** 在 **File Name**(文件名)框中输入文件名,然后单击 **Save**(保存)按钮。 html 文件将保存到插入的软盘或 USB HP 钥匙形闪存盘中。
- $\mathbb{R}^n$  注: 在看到说明已将 html 文件写入介质的消息之前,不要取出软盘或 USB 钥匙形闪存盘。
- **5.** 从用于保存信息的存储设备打印信息。
- 赏 注: 要退出 HP Insight Diagnostics, 请单击屏幕左下角的 Exit Diagnostics (退 出诊断程序)按钮,然后将 CD 从光驱中取出。

# 下载最新版本的 **HP Insight Diagnostics**

- **1.** 请访问 <http://www.hp.com>。
- **2. 单击 Software & Driver Downloads (软件和驱动程序下载)**链接。
- **3.** 在文本框中输入产品编号(例如 dc7700),然后按 Enter 键。
- **4.** 选择具体的计算机型号。
- **5.** 选择您的操作系统。
- **6.** 单击 **Diagnostic**(诊断程序)链接。
- **7.** 单击 **HP Insight Diagnostics Offline Edition**。
- **8.** 选择语言,然后单击 **Download**(下载)。
- $\mathbb{R}$  注: 下载的内容包括有关如何创建可引导 CD 的说明。

# 关闭计算机

要正确关闭计算机,请首先关闭操作系统软件。在 Windows Vista 中,单击 **Start** (开始),接着单击 Start(开始)菜单右下角的箭头,然后选择 **Shut Down**(关 机)。此时,计算机将自动关闭。在 Windows XP Professional 中,单击 **Start** (开始)> **Shut Down**(关机)。在 Windows XP Home 中,单击 **Start**(开始) > **Turn Off Computer**(关闭计算机)。

<span id="page-15-0"></span>根据计算机所用的操作系统,按下电源按钮后,计算机可能会进入低功耗或"等 待"状态,而不是自动关闭。这样一来,您无需关闭软件应用程序也可达到节能效 果;随后,您还可以立即开始使用计算机,既不必重新启动操作系统,也不会丢失 任何数据。

△ 注意: 手动强制关机会导致未保存的数据丢失。

要手动强制关机并跳过"等待"状态,请按住电源按钮 4 秒钟。

在某些机型上,您可以使用计算机设置实用程序来重新配置电源按钮,使其以开 机/关机模式工作。有关使用计算机设置实用程序的详细信息,请参阅*计算机设置 (F10)* 实用程序指南。

# 查找详细信息

计算机硬盘驱动器上提供以下发布内容:

- 快速安装和使用入门(还以印刷文档的形式提供)— 可帮助您连接计算机和外 围设备并设置计算机出厂时附带提供的软件;此外,还提供了基本的故障排除 信息,帮助您解决在初始启动过程中可能遇到的问题。
- 硬件参考指南 包含本产品的硬件概述以及升级此系列计算机的说明;此 外,还包含有关 RTC 电池,内存和电源的信息。
- 计算机设置 *(F10)* 实用程序指南 包含此工具软件的使用说明,以便在维护 或安装新硬件设备时使用它来重新配置或修改默认设置。
- 台式机管理指南 包含某些计算机机型上预装的安全保护和智能管理功能的 定义以及使用说明。
- 故障排除指南 是一本综合指南,其中包含可帮助客户排除本计算机的故障 的有用提示,以及解决可能遇到的硬件或软件问题的方案;此外,还包括有关 诊断代码的信息以及有关运行诊断实用程序的信息。
- 安全保护与管制信息指南 其中包含确保与美国, 加拿大以及各种国际法规 相符的安全保护和管制信息。

# 访问用户指南

HP 用户指南和 HP Insight Diagnostics 可在硬盘驱动器上找到(仅限某些机型), 也可从 <http://www.hp.com/support> 网站上获取。

要访问 HP 用户指南,请执行以下操作:

▲ 选择 **Start**(开始)> **All Programs**(所有程序)> **HP User Manuals**(**HP** 用户手册)。

要访问 HP Insight Diagnostics,请执行以下操作:

请参阅本指南中的"*访问 HP Insight Diagnostics*"。

要访问 *HP Backup and Recovery Manager User Guide*(HP 备份和恢复管理器用 户指南),请执行以下操作:

▲ 选择 **Start**(开始)> **HP Backup and Recovery**(**HP** 备份和恢复)> **HP Backup and Recovery Manager Manual**(**HP** 备份和恢复管理器手册)。

<span id="page-16-0"></span>要访问*安全与舒适操作指南*,请执行以下操作:

▲ 选择 **Start**(开始)> **All Programs**(所有程序)> **HP Safety and Comfort Guide**(**HP** 安全与舒适操作指南)。

系统既可以按初始系统设置期间选择的语言来显示菜单和手册,也可以按照后来在 Windows 区域设置中指定的语言进行显示。如果区域设置与所支持的任何一种语言 均不相符,菜单和手册将以英文显示。

# 提请技术支持之前的准备工作

如果您的计算机出现问题,则在提请技术支持之前,尝试使用以下相应的解决方法 查出确切问题。

- 运行诊断实用程序。有关详细信息,请参阅*故障排除指南。*
- 运行计算机设置实用程序中的 Drive Protection System (DPS) Self-Test(驱动 器保护系统 (DPS) 自测工具)。有关详细信息,请参阅计算机设置 *(F10)* 实用 程序指南。
- **学 注:** Drive Protection System (DPS) Self-Test (驱动器保护系统 (DPS) 自测工 具)软件仅在某些机型上提供。
	- 检查计算机前面的电源 LED 指示灯,确认其是否呈红色闪烁。指示灯的闪烁 状态可帮助您诊断问题的原因。有关详细信息,请参阅本指南中 的"第 16 页的解释开机自测诊断前面板 LED [指示灯和发出的声音所代表的](#page-23-0) [含义](#page-23-0)"。
	- 如果屏幕无显示,请将显示器插入计算机上的其它视频端口中(如果有的 话)。您还可以用能够正常工作的显示器来更换该显示器。
	- 如果您要使用网络,请使用其它电缆将另一台计算机连接到网络上。有可能是 网络插头或电缆存在问题。
	- 如果您近期添加了新硬件,请将该硬件取出,查看计算机能否正常工作。
	- 如果您近期安装了新软件,请卸载该软件,查看计算机能否正常工作。
	- 将计算机引导至安全模式,查看计算机在没有加载任何驱动程序的情况下是否 会进行引导。引导操作系统时,请使用"上次的正确配置"。
	- 有关全面的联机技术支持,请访问 <http://www.hp.com/support>。
	- 有关更多一般性建议,请参阅本指南中的"第 10 [页的有用的提示](#page-17-0)"。
	- 有关详细信息,请参阅综合性*故障排除指南*。
	- 从您创建的恢复光盘集中恢复系统,或在 HP Backup and Recovery Manager (HP 备份和恢复管理器)中将系统恢复至其原来的出厂状态。
- 注意: 系统恢复将清除硬盘驱动器上的所有数据。请确保在运行恢复过程之前备 份所有的数据文件。

为了帮助您联机解决问题,HP Instant Support Professional Edition (HP 即时支持 专业版)为您提供了自助诊断功能。如果您需要与 HP 支持部门联系,请使用 HP Instant Support Professional Edition (HP 即时支持专业版)的联机交谈功能。要 <span id="page-17-0"></span>获得 HP Instant Support Professional Edition (HP 即时支持专业版), 请访问: <http://www.hp.com/go/ispe>。

要获得最新的联机支持信息,软件和驱动程序,主动通知以及访问全球同行和 HP 专家联盟,请访问 <http://www.hp.com/go/bizsupport> 上的 Business Support Center(业务支持中心,BSC)。

如果需要提请技术支持,请做好以下工作以确保您的服务请求能够及时得到响应:

- 提请技术支持时,应将计算机摆在您面前。
- 在提请技术支持之前写下计算机序列号,产品 ID 号和显示器序列号。
- 需要花费一定时间来排除故障(在技术人员的帮助下)。
- 卸下所有最近添加到系统中的硬件。
- 卸载所有最近安装的软件。
- 从您创建的恢复光盘集中恢复系统,或在 HP Backup and Recovery Manager (HP 备份和恢复管理器)中将系统恢复至其原来的出厂状态。
- 注意: 系统恢复将清除硬盘驱动器上的所有数据。请确保在运行恢复过程之前备 份所有的数据文件。
- L 注: 要获取销售信息和保修升级 (HP Care Pack), 请致电本地授权服务提供商或 代理商。

# 有用的提示

如果计算机,显示器或软件方面出现问题,请在采取进一步措施之前先参考以下一 般性建议:

- 检查计算机和显示器的电源插头是否已插入正常供电的电源插座。
- 检查是否已将电压选择开关(某些机型)设置为适合您所在地区的电压值 (115 伏或 230 伏)。
- 检查以查看计算机是否已打开,绿色的电源指示灯是否亮起。
- 检查以查看显示器是否已打开,绿色的显示器指示灯是否亮起。
- 检查前面板电源指示灯是否在闪烁。指示灯的闪烁状态可帮助您诊断问题的原 因。有关详细信息,请参阅本指南第 16 [页的解释开机自测诊断前面板](#page-23-0) LED [指示灯和发出的声音所代表的含义](#page-23-0)。
- 如果显示器偏暗,则应调高显示器的亮度和对比度。
- 按住任意键。如果系统发出哔声,表示键盘可以正常使用。
- 检查所有电缆连接是否松动或误接。
- 通过按键盘上的任意键或按电源按钮唤醒计算机。如果系统仍处于挂起模式, 请按住电源按钮至少四秒钟将计算机关闭。然后再次按下电源按钮以重新启动 计算机。如果不能关闭系统,请拔出电源线插头,等候数秒钟后再插回插座。 如果在计算机设置实用程序中设置了掉电时自动启动,计算机将重新启动。如 果计算机没有重新启动,则按下电源按钮以启动计算机。
- 安装了非即插即用扩展板或其它选件后,需要重新配置计算机。有关说明,请 参阅"第 14 [页的解决硬件安装问题](#page-21-0)"。
- <span id="page-18-0"></span>● 确保已安装了所需的所有设备驱动程序。例如,如果您要使用打印机,则需要 安装相关型号打印机的驱动程序。
- 在开机前,请从系统中卸下所有可引导介质(软盘,CD 或 USB 设备)。
- 如果您安装的操作系统与计算机出厂时安装的操作系统不同,请检查以确保您 的计算机支持该操作系统。
- 如果您的计算机中安装了多个视频设备(嵌入式,PCI 或 PCI-Express 适配 器,仅有某些机型支持嵌入式视频设备),却只安装了一个显示器,则必须将 该显示器插入选定为主 VGA 适配器的视频设备上的显示器连接器中。在引导 过程中,其它的显示器连接器都处于禁用状态;如果将该显示器连接到这些端 口中,它将无法工作。您可以在计算机设置实用程序中选择作为默认 VGA 设 备的视频设备。
- 注意: 在计算机接通交流电源后,主板始终带电。打开计算机外壳之前,必须先 断开电源线插头与电源的连接,以防止主板或组件损坏。

# 排除基本故障

本节着重介绍了初始设置过程中可能遇到的各种问题。在硬盘驱动器和 <http://www.hp.com/support> 网站的参考库中提供了综合性*故障排除指南*。选择您的 国家/地区和语言,选择 **See support and troubleshooting information**(查看支 持与故障排除信息),输入计算机的型号,然后按 Enter 键。

### 解决常见问题

您可以轻而易举地自行解决本节中所述的常见问题。如果问题仍然存在,而您自己 无法解决或者对自己执行相关操作感到不放心,请与授权的代理商或经销商联系。

警告! 在计算机接通交流电源后,主板始终带电。为了降低电击和/或灼热表面造 成人身伤害的危险,请务必从墙上电源插座中拔下电源线插头,并等待系统内部组 件散热后再去触摸。

#### 表 **1** 解决常见问题

计算机似乎被锁定,按下电源按钮后也无法将其关闭。

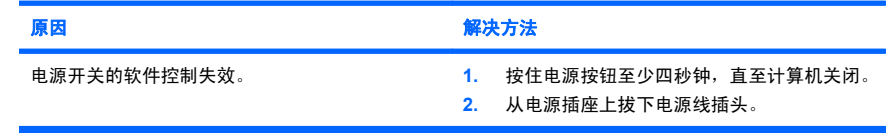

# 表 **1** 解决常见问题 (续)

#### 计算机不响应 **USB** 键盘或鼠标。

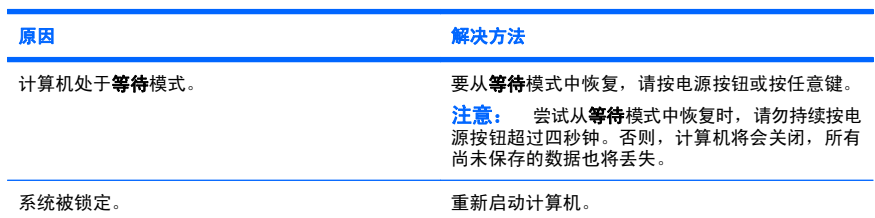

#### 计算机显示的日期和时间不正确。

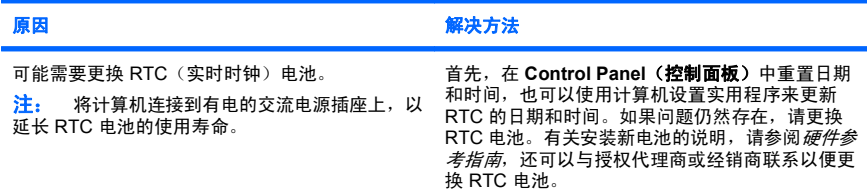

#### 无法使用小键盘上的箭头键来移动光标。

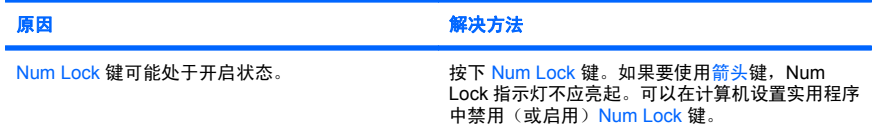

#### 没有声音或音量过小。

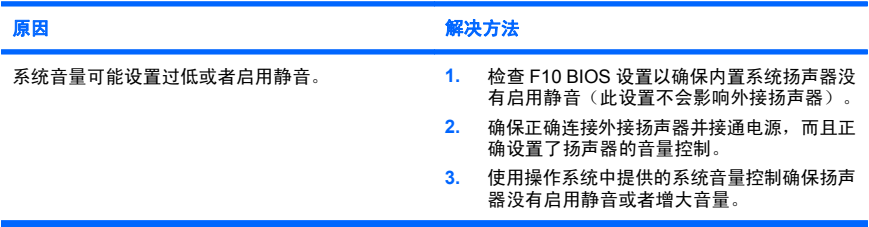

# 表 **1** 解决常见问题 (续)

#### 无法卸下计算机机盖或检修面板。

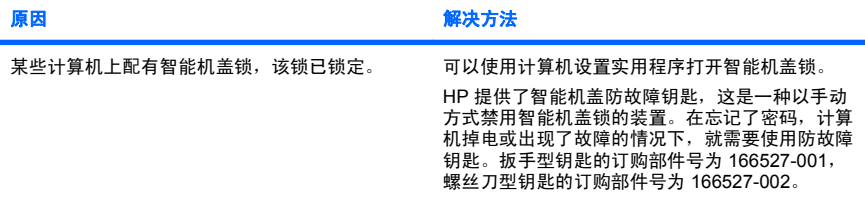

### 性能很差。

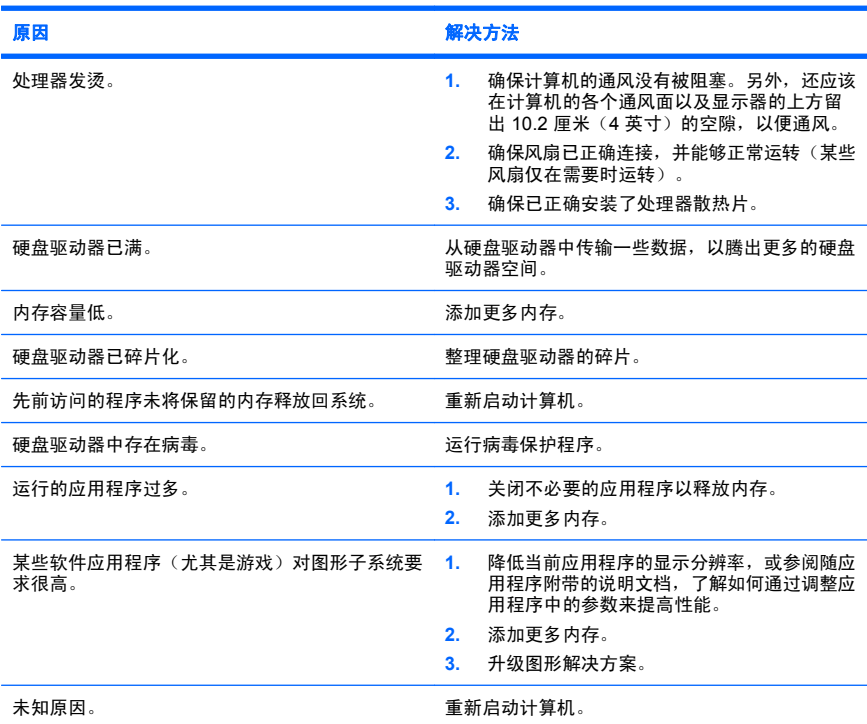

### <span id="page-21-0"></span>表 **1** 解决常见问题 (续)

#### 计算机自动关闭,而且电源 **LED** 指示灯呈红色闪烁两次(一秒一次),然后暂停两秒钟,而且计算机还 发出两次哔声。(哔声重复五次后就不再响了,但是 **LED** 指示灯会继续闪烁。)

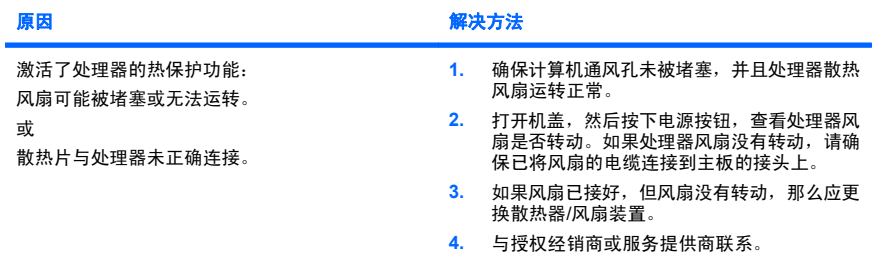

#### 系统无法接通电源,而且计算机前面的 **LED** 指示灯不闪烁。

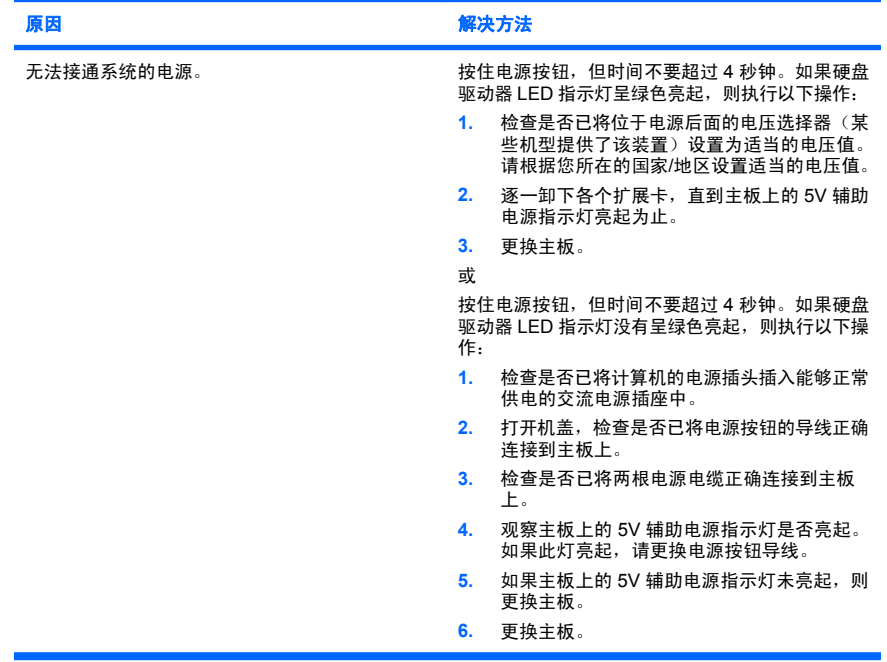

# 解决硬件安装问题

添加或卸下硬件(例如附加驱动器或扩展卡)后,可能需要重新配置计算机。如果 安装的是即插即用设备,Windows 将自动识别该设备并配置计算机。如果安装的不 是即插即用设备,则必须在新硬件安装完毕后重新配置计算机。在 Windows 中, 使用 **Add Hardware Wizard**(添加硬件向导)并按照屏幕上的指示进行操作。

警告! 在计算机接通交流电源后,主板始终带电。为了降低电击和/或灼热表面造 成人身伤害的危险,请务必从墙上电源插座中拔下电源线插头,并等待系统内部组 件散热后再去触摸。

### 表 **2** 解决硬件安装问题

系统未能将新设备识别为系统的一部分。

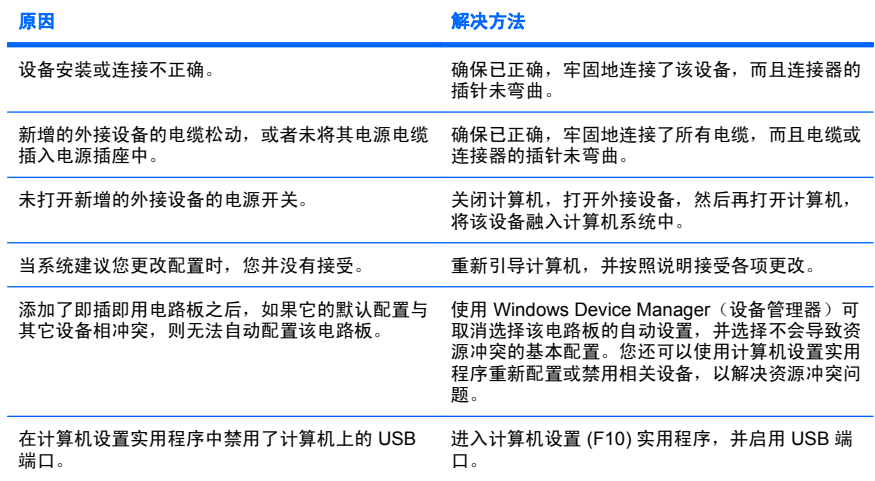

#### 计算机无法启动。

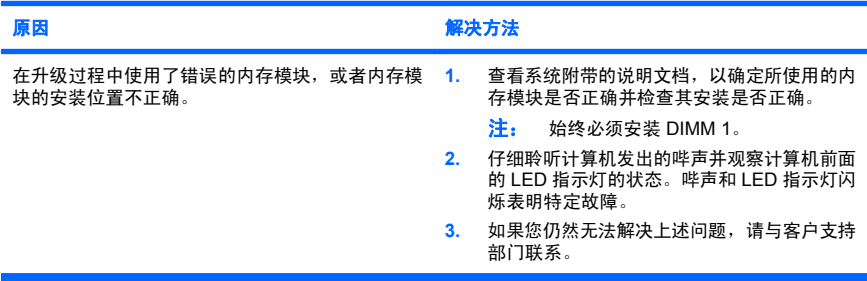

### <span id="page-23-0"></span>表 **2** 解决硬件安装问题 (续)

#### 电源 **LED** 指示灯呈红色闪烁五次(一秒一次),然后暂停两秒钟,而且计算机还发出五次哔声。(哔声 重复五次后就不再响了,但是 **LED** 指示灯会继续闪烁。)

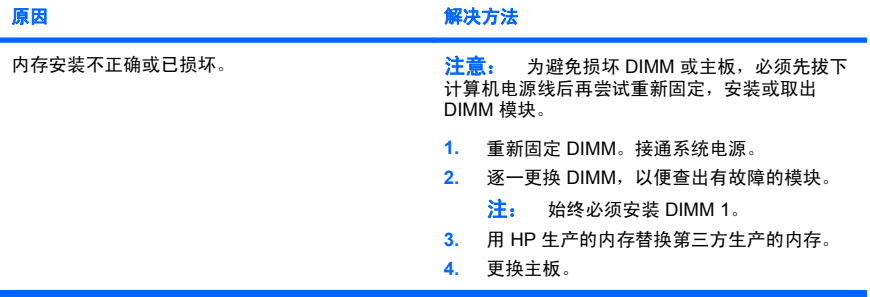

#### 电源 **LED** 指示灯呈红色闪烁六次(一秒一次),然后暂停两秒钟,而且计算机还发出六次哔声。(哔声 重复五次后就不再响了,但是 **LED** 指示灯会继续闪烁。)

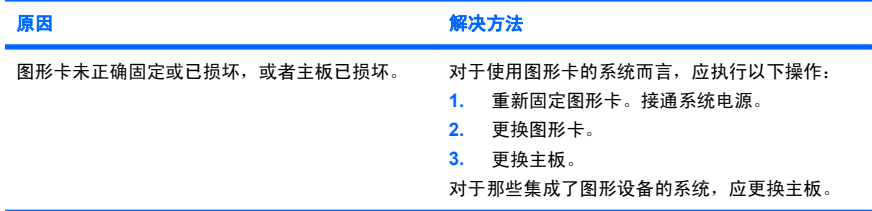

#### 电源 **LED** 指示灯呈红色闪烁十次(一秒一次),然后暂停两秒钟,而且计算机还发出十次哔声。(哔声 重复五次后就不再响了,但是 **LED** 指示灯会继续闪烁。)

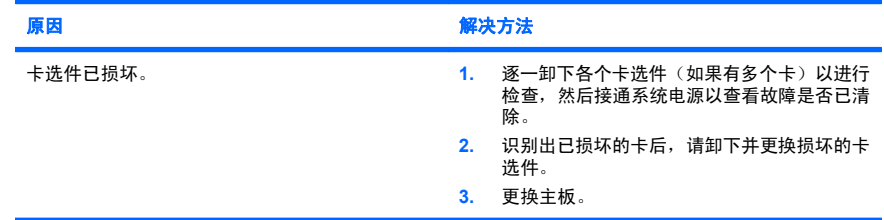

# 解释开机自测诊断前面板 **LED** 指示灯和发出的声音所代表的含义

如果您看到计算机前面的 LED 指示灯闪烁或者听到哗声,请参阅*故障排除指南* 以 了解故障说明和建议采取的措施。